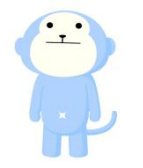

# 黒い表示画面が続く事象が発生した場合の手順

### **LYUNUTV**

(1)

(2)

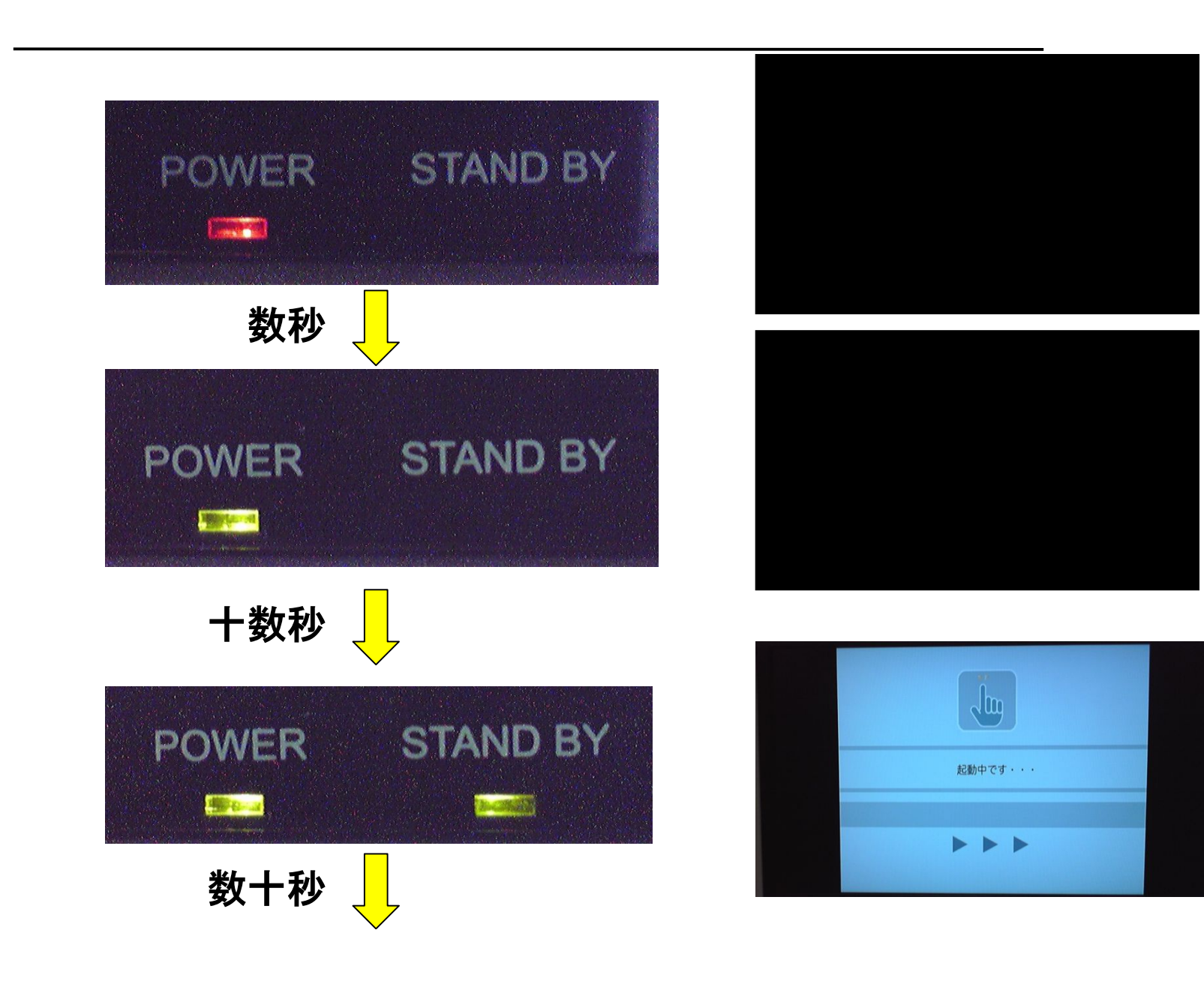

(3)

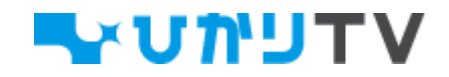

![](_page_1_Figure_1.jpeg)

 $\bigcirc$ 

(5)

(6)

![](_page_1_Picture_2.jpeg)

![](_page_1_Figure_3.jpeg)

$$
2\psi \quad \ \ \sqrt{\ }
$$

![](_page_1_Picture_5.jpeg)

![](_page_1_Picture_6.jpeg)

![](_page_1_Picture_7.jpeg)

![](_page_1_Figure_8.jpeg)

### LYUNYTV

![](_page_2_Figure_1.jpeg)

リモコンの決定ボタンを2回ゆっくり押し、

ゼロ「0」をゆっくり10回押したあと、決定ボタンを2回ゆっくり押してください。

間違えた場合は再度電源OFF/ONをしてやり直してください。

また、このときシークレット暗証番号がデフォルト値「0000」に設定されていますので サービスが起動しましたら、お手数ですが再度シークレット暗証番号の設定をお願いします。

## **LYUNUTV**

![](_page_3_Picture_1.jpeg)

 $\cdot$  :

![](_page_3_Picture_2.jpeg)

![](_page_4_Picture_0.jpeg)

#### **WATTY**

### 1.ホーム画面の右下にある 設定ボタンを選択

![](_page_4_Picture_3.jpeg)

2.サービス設定タブに遷移 リモコンのシークレットボタンを 押下し、デフォルト値「0000」を 入力

![](_page_4_Picture_5.jpeg)

![](_page_5_Picture_0.jpeg)

#### 3.シークレットモード暗証番号を選択

 $\cdot$  :

![](_page_5_Picture_38.jpeg)

### 4. お客様の新しいシークレット暗証番号を 入力し、決定ボタンを押してください。

![](_page_5_Picture_4.jpeg)